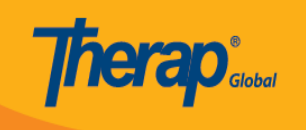

# **Create Case Note**

Users with the *Case Note Edit* role will be able to save and submit Case Notes for individuals in *Admitted* and *Pending Admission* status.

**1.** Click on the **New** link beside the Case Note option from the **Individual** tab.

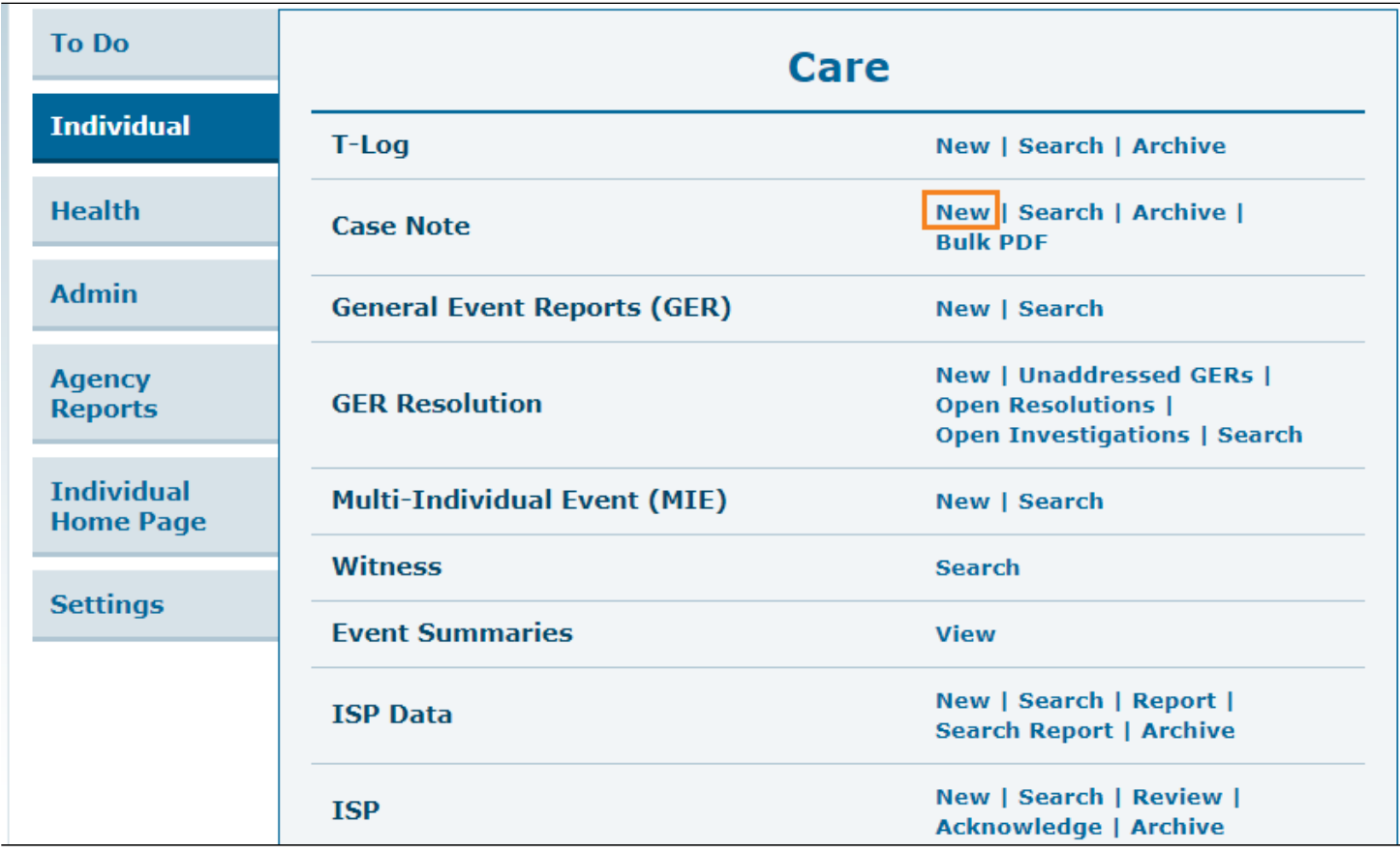

**2.** On the next page, select the appropriate Individual from the **Individual List** to create a Case Note.

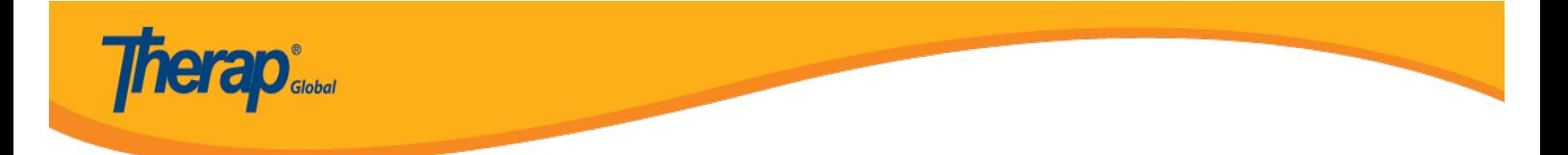

## **Individual List**

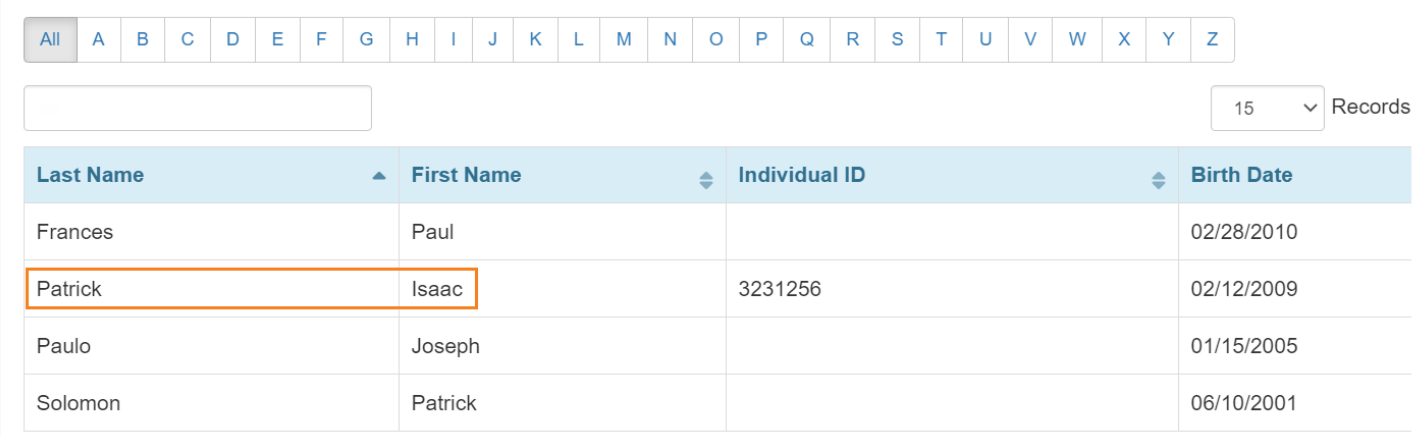

**3.** On the 'New Case Note' page, select the date for which you want to create a Case Note by clicking on the calendar icon beside the **Service Date** field. Select the template from the drop down list in the **Select Template** field.

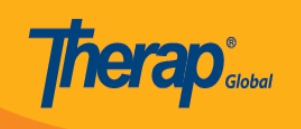

# New Case Note

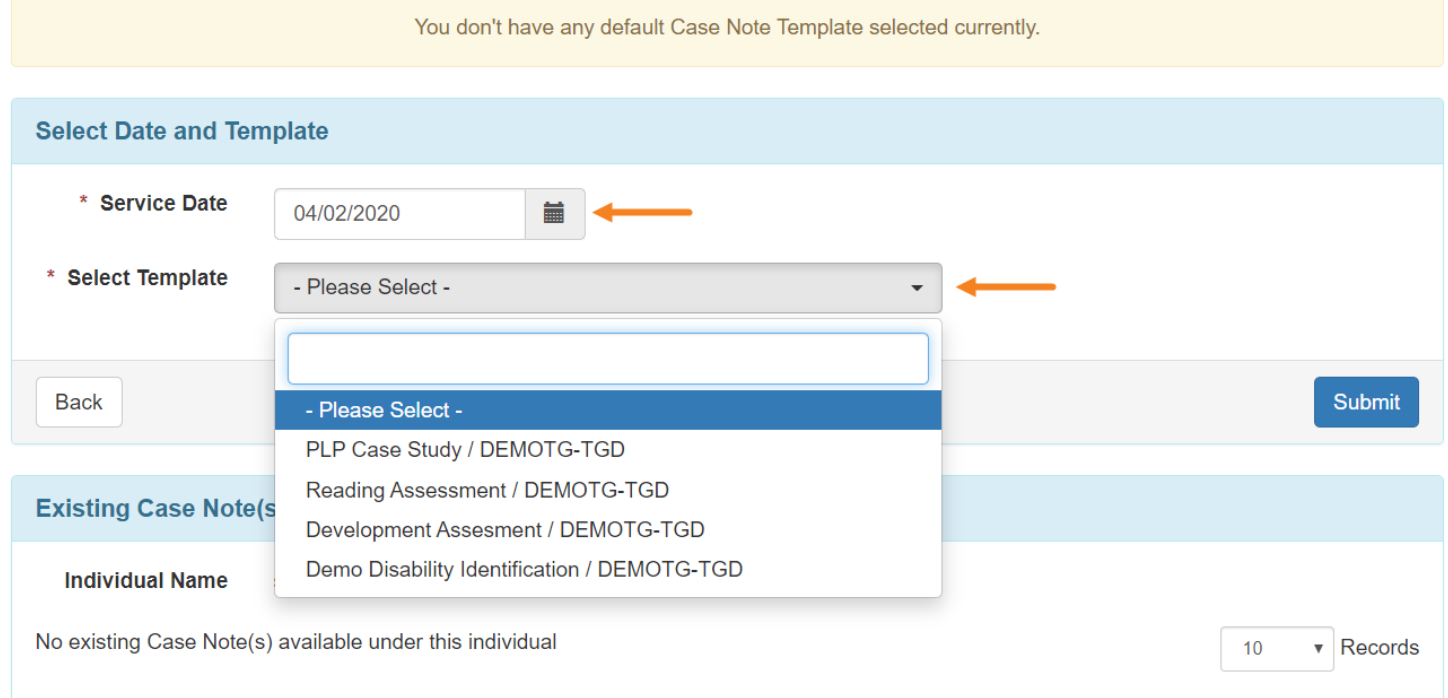

### **4.** Click on the **Next** button.

![](_page_2_Picture_27.jpeg)

*Note: The Templates which will be displayed in the Select Template field need to be selected from the Template Configuration option. For more information, [click here](https://www.therapglobal.net/user-guide/english-user-guides/configure-case-note-template/).*

![](_page_3_Picture_0.jpeg)

You will be directed to the **Case Note** page for the individual.

![](_page_4_Picture_0.jpeg)

### Case Note New <sup>o</sup>

![](_page_4_Picture_9.jpeg)

![](_page_5_Picture_0.jpeg)

In the Case Note Details section, fields such as Time From-To / Time Duration (Minutes), Activity Type, Location, and Questionnaire, Face to Face etc. will be populated from the Template (*fields presented in this section are based on the 'Field Properties' selection at the time of creating a Case Note Template; to learn about it [click here](https://www.therapglobal.net/user-guide/english-user-guides/create-case-note-template/)*) .

Fields marked with red stars (asterisks) are required.

![](_page_5_Picture_39.jpeg)

You may click on the **Open** button to answer questions of the attached Questionnaire. If the 'Questionnaire' section is marked with a red star (asterisk) then you need to complete the questionnaire in order to save the **Case Note**.

![](_page_6_Picture_0.jpeg)

*To learn how to answer the questions of a Questionnaire, [click here.](https://www.therapglobal.net/user-guide/english-user-guides/answer-questionnaire-on-the-case-note-module/)*

You can attach files in the 'Attachment(s)' section provided that the size of each file is within 3 MB and the total size of the files is 10 MB or less. Files can be added from the user's workstation.

![](_page_6_Picture_30.jpeg)

You can add details or comments for the Case Note in the **Note** text box which has a limit of 30,000 characters.

![](_page_7_Picture_0.jpeg)

#### **Note**

![](_page_7_Picture_39.jpeg)

**5.** After entering the necessary information, Click on the **Submit** button located at the bottom if you are finished with the case note. You may choose the **Save** button if you want to add additional information later.

![](_page_7_Picture_40.jpeg)

**6.** You will receive a warning message while submitting a Case Note stating: *You attest that you have reviewed the content and verified the information provided is true and accurate.* Click on the **Yes** button to submit the form.

![](_page_7_Picture_41.jpeg)

![](_page_8_Picture_0.jpeg)

You will receive a confirmation message if the Case note has been successfully saved / submitted. You can choose to go back to the form, the Individual List, the Dashboard, or to create a new Case Note from this page by clicking on the respective links.

![](_page_8_Picture_15.jpeg)